# **Thermo Recorder TR7 Series** TR-71nw/TR-72nw/TR-75nw/TR-75wb **Introductory Manual**

# T&D Corporation

tandd.com

© Copyright T&D Corporation. All rights reserved. 2021.08 16508120021 (5th Edition)

The TR7 Series data loggers can be used in the following ways.

[nw]: TR-71nw, TR-72nw, TR-75nw [wb]: TR-75wb

Via Cloud: Automatic Data Upload

By using wired LAN ( $\boxed{\text{nw}}$ ) and wireless LAN ( $\boxed{\text{wb}}$ ), the logger automatically uploads the recorded data to the cloud. It enables the viewing of uploaded data and the changing of settings on your PC, smartphone and tablet.

Via PC: Setup and Download **See reverse side.** 

Make settings and download data by USB communication between the PC and  $\boxed{\mathsf{nw}}$  or  $\boxed{\mathsf{wb}}$ 

Via Smartphone: Setup and Download ( wb conly) **See reverse side.** 

Make settings and download data by connecting  $\boxed{\text{wb}}$  to a smartphone or tablet via Bluetooth®.

# **Button Operations**

• This procedure requires Internet access via wireless or wired LAN. • When the storage period in "T&D WebStorage Service" is exceeded, old data will be deleted. Please refer to "T&D WebStorage Service" License Agreement for the service .details

### https://webstorage-service.com/info/

• If you wish to select a server other than "T&D WebStorage Service" for auto upload of data, please use "T&D Data Server". (See (ins) on the reverse side.)

**.side reverse See** .software ing-us settings network make ,DHCP of instead address IP static a use to wish you If

# **Auto-Upload Settings**

- 1. Press the <INTERVAL> button twice to display the auto-upload interval.
- 2. While Upload. is displayed, press-and-hold the <INTERVAL> button until the interval time flashes.

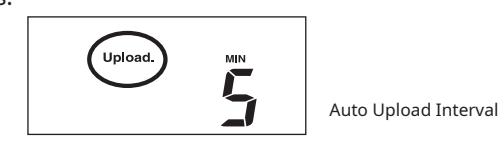

**3.** Press <INTERVAL> again to select the interval time. Each press changes the interval as follows: Auto-upload Intervals (Upload.): OFF / 1, 2, 5, 10, 15, 20, 30 MIN / 1, 2, 3, 4, 6, 12, 24 HOUR

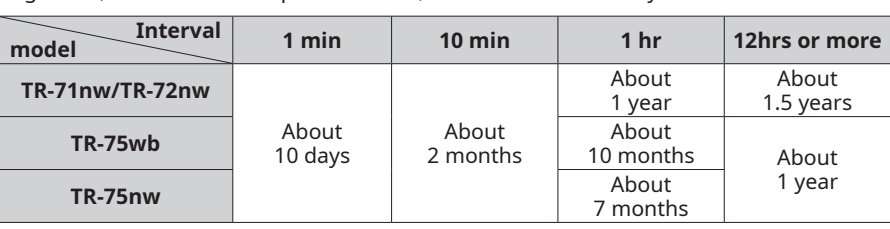

• All estimates are based on operations carried out with a new battery and are in no way a guarantee of actual battery life.

• When Auto-upload is used frequently on TR-71nw, the measurement of the internal sensor may rise by around 0.3°C.

#### STEP **P.** Wireless LAN Settings

This step is not necessary for [nw]. Plug a LAN cable into a network hub or router, and go to STEP3.

- Wireless LAN settings using WPS may not be possible depending on the support-<br>ed features or settings of your wireless LAN access point.
- In this case, make wireless network settings on PC or smartphone. **See reverse side.** 
	-
	- The following information is required:
	- Network Name (SSID)
	- Security (WEP 64bit/128bit, WPA-PSK (TKIP), WPA2-PSK (AES))
	- Password (Network Key)
- **1.** Press the <POWER> and <DISPLAY> buttons together until WPS appears on the LCD screen.

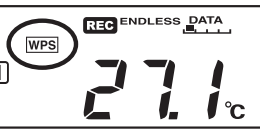

2. Set your wireless LAN access point to "WPS" mode.

For details about Wireless LAN Access Point settings, refer to the user manual for that access point.

3. When the setup is successfully completed, the  $\widehat{\mathcal{P}}$  mark on the LCD display will turn ON.

#### 3 **Checking Connection Status**

Place the logger in the desired measurement location.

Make sure Internet access is available.

Check the screen of the logger and make sure REC is ON; If not, press <REC/ STOP> to start recording. See "Recording Interval Setting (Common Operation)" .above

#### If the display of measurements is not refreshed:

Try making the recording interval shorter. If the recording interval is set to longer than the upload interval, the same measurement is displayed until the next record-<br>ing occurs and the new data is uploaded.

#### If you lose your registration code label:

Open the software "TR7 for Windows" and connect your logger via USB to the computer. The connected logger and its information will appear in the left boxes of the main window. The registration code can be found here.

#### If you wish to save recorded data to PC:

Use "T&D Graph" that is available for download from the T&D Website. See **Tips** on the reverse side.

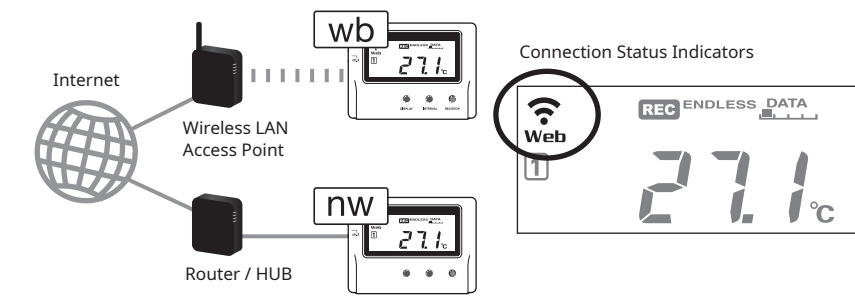

Press the <REC/STOP> button to immediately send the recorded data to "T&D WebStorage Service" without waiting for the next transmission. If the transmission is successful, Web will remain ON after COM turns OFF.

- 
- **6.** After data is sent to "T&D WebStorage Service" either by auto-upload or by pressing the <REC/STOP> button on the logger, the added device and its measurements will appear in the [Data View] window.

## **Troubleshooting Tips**

#### If measurements are not displayed:

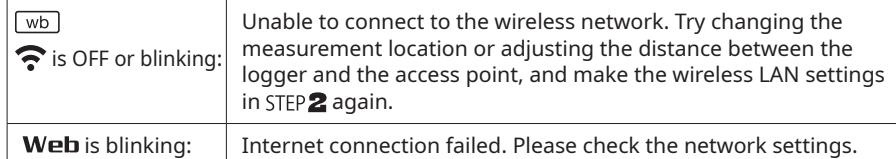

# **Viewing Recorded Data**

In order to view the recorded data on a web browser, it is necessary to register devices to "T&D WebStorage Service" in advance.

**1.** Access "T&D WebStorage Service" from the web browser on your PC or mobile device.

# https://webstorage-service.com

- tions to complete the registration. If you already have your User ID, go to **2.** Click [Create Account] to go to the registration page, and follow the directhe next step.
- $3.$  Login by entering the registered User ID and Password.
- 4. In the [Device Settings] window click [+Device].
- $\overline{\bf 5.}$  In the Add a Device page, enter necessary information\* and click [Add].

\*The registration code can be found on the supplied Registration Code Label.

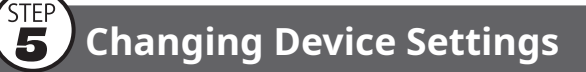

It is possible to change device settings by using "T&D WebStorage Service".

tion occurs between the logger and "T&D WebStorage Service". By pressing the Note that the setting changes will not be actually applied until communica-<REC/STOP> button on the logger, however, settings can be applied immediately.

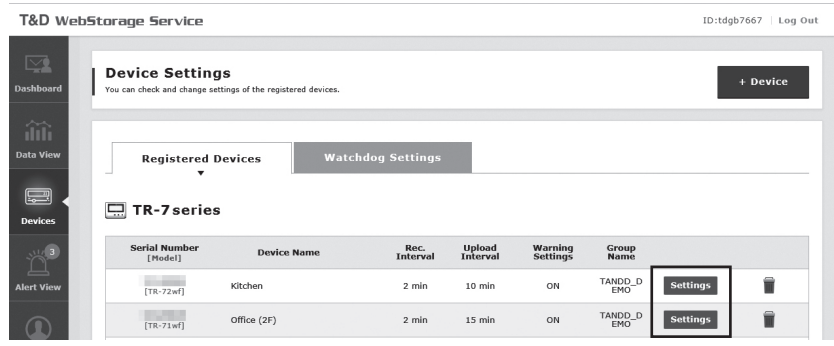

#### **Setting Items which can be set or changed:**

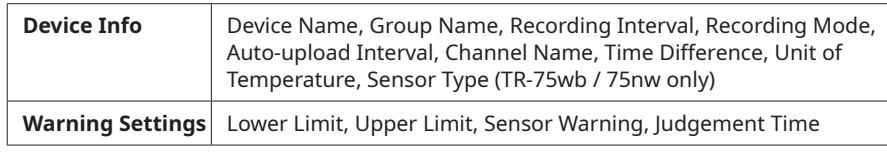

#### **Setting via the cloud using the Mobile App**

For the loggers that have been registered to "T&D WebStorage Service", the settings can also be changed using the "T&D Thermo" App on your smartphone or tablet. **See reverse side.** 

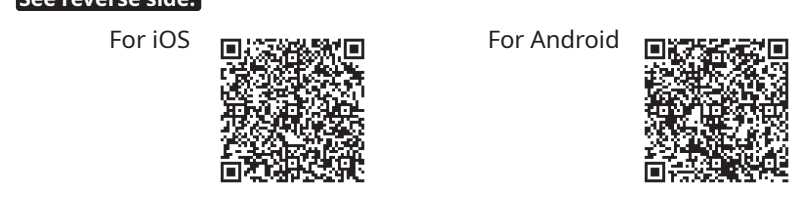

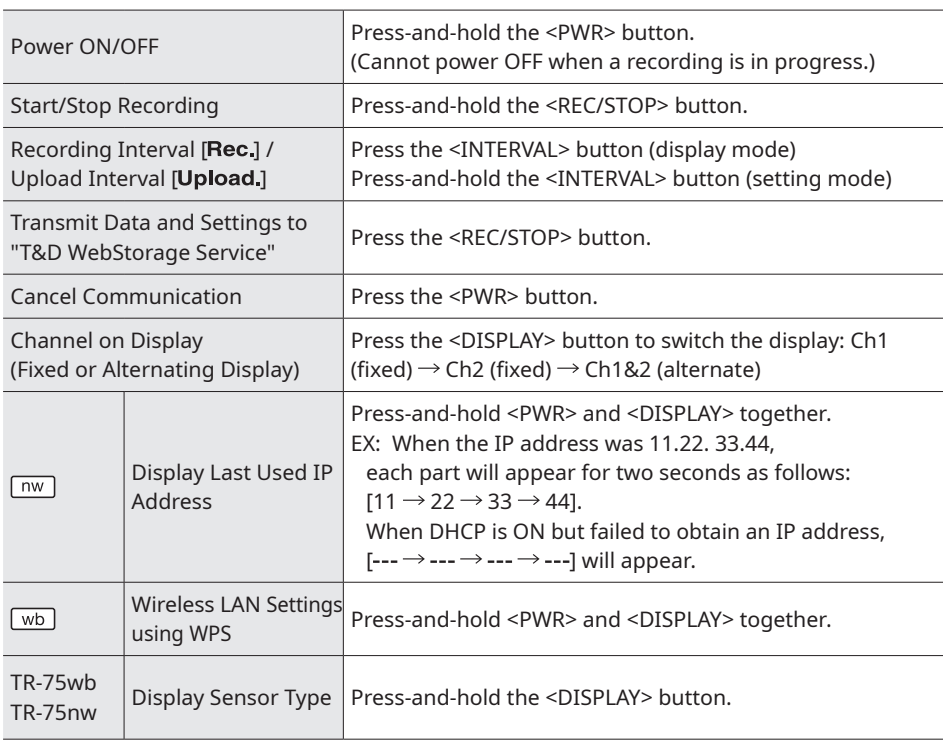

. "Press-and-hold" means to hold the button down for about two seconds.

# **Marks on LCD Screen**

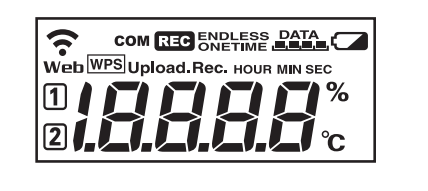

(<u>Wireless LAN ([ wb ]</u> only ]

# **Recording Interval Setting (Common Operation)**

Install the batteries and sensor(s) in the logger, and make sure the LCD is displaying measurements. The factory default setting for the recording interval is 10 minutes for TR-75wb / 75nw and 1 minute for TR-71nw / TR-72nw . Follow the procedure below to change this setting.

- . Skip this setting if you don't need to change the recording interval. • Upon the start of recording, all previously recorded data in the logger will be .deleted **•** Note: When <mark>सिरम</mark> is ON (recording in progress), the logger cannot be turned off, nor can the recording interval be changed.
- **1.** When **REC** is ON, press-and-hold the <REC/STOP> button until **REC** turns OFF (recording stops).
- 2. Press the <INTERVAL> button.
- 3. While Rec. is displayed, press-and-hold the <INTERVAL> button until the interval time flashes.
- 4. Press <INTERVAL> again to select the interval time. Each press changes the interval as follows: Recording Intervals (Rec.) 1, 2, 5, 10, 15, 20, 30 SEC / 1, 2, 5, 10, 15, 20, 30, 60 MIN
- **5.** When you stop pressing the button, the display will return to the normal measurement mode, confirming that it is set.

#### **Ref: Recording Intervals & Estimated Time until Logging Capacity is Reached**

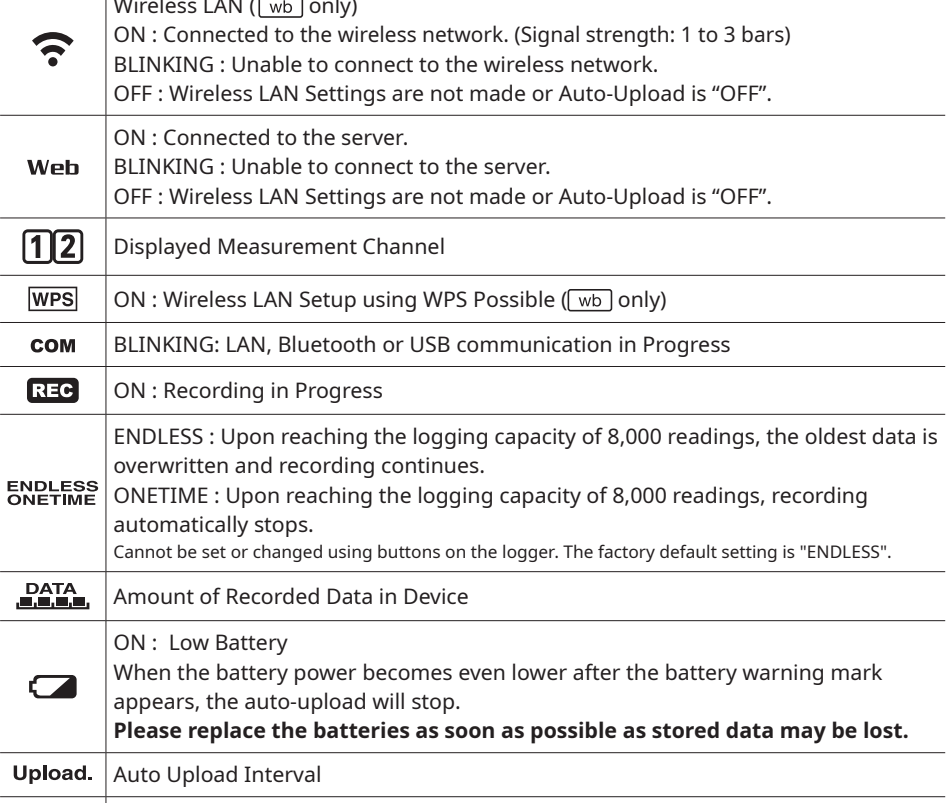

### **Messages on LCD Screen**

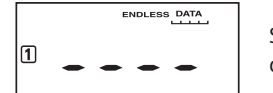

**Rec.** Recording Interval

Sensor Error: No sensor connected, improper connection, damaged, etc.

ONETIME PATA FULL

TIME" mode, this message appears and recording automatically Full Data: Upon reaching capacity of 8,000 readings in "ONEstops.

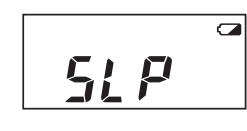

Sleep Mode: If you take no action after a battery warning mark appears and auto-upload stops, the logger will enter sleep mode and stop all operations to protect data. If the logger remains in sleep mode over one week without a

change of batteries, all recorded data will be lost.

# Thermocouple Sensor Type (TR-75wb / 75nw only)

By pressing and holding the <DISPLAY> button, you can see which sensor type is cur-<br>rently set for each channel as below.

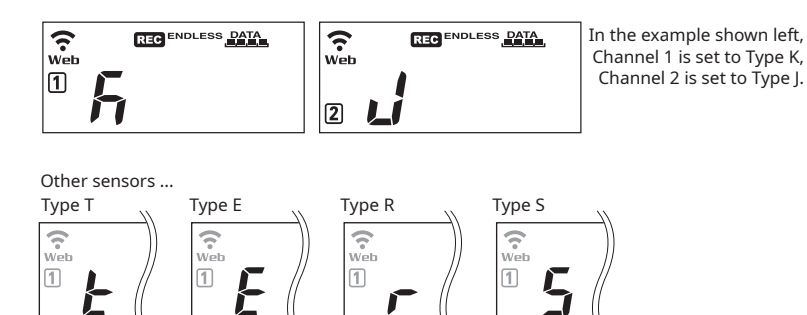

The factory default setting is "K" for both  $\boxed{1}$   $\boxed{2}$ . Depending on the thermocouple type you're going to use, make settings or changes using "T&D WebStorage Service" or the software "TR7 for Windows".

- The factory default setting is OFF (no auto-upload)
- 4. The interval time will stop flashing and the display will return to the normal measurement mode, confirming that it is set.

**Ref: Auto-Upload Intervals & Corresponding Estimated Battery Life** 

In general, the shorter the upload interval, the shorter the battery life.

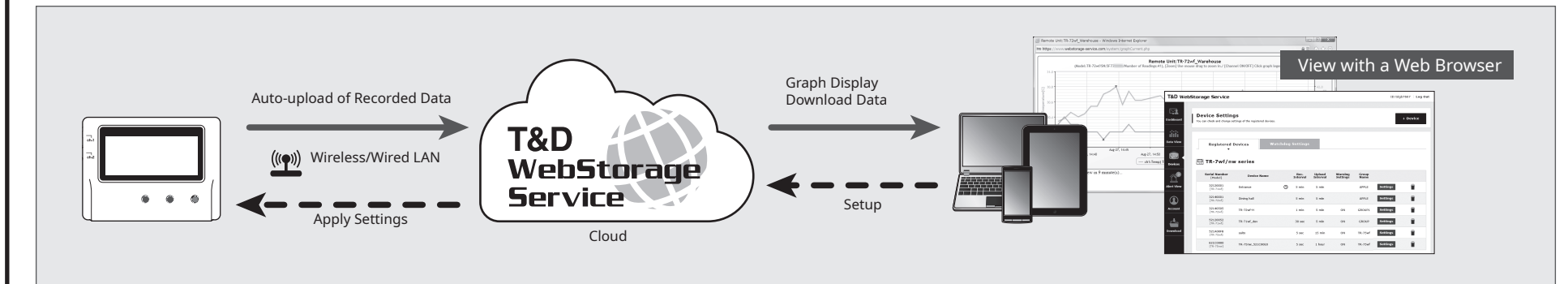

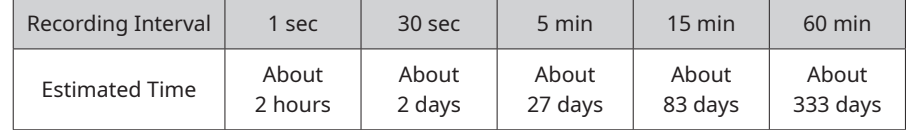

**6.** Press-and-hold the <REC/STOP> button until **REC** turns ON (recording restarts).

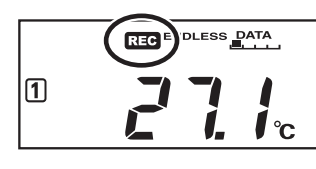

# **Automatic Data Upload to the Cloud**

This function enables TR7 Series loggers to automatically upload recorded data to "T&D WebStorage Service" where uploaded data is available for viewing and settings can also be changed.

Recording Interva

The following procedure has been written assuming the use of "T&D WebStorage Service" with TR7 Series loggers. Please read the "T&D WebStorage Service"  $\sum$  .  $\sum$  License Agreement carefully before making settings. Making Auto-upload Settings indicates your acceptance of this Agreement.

The time difference setting can be changed via "T&D WebStorage Service", "TR7 for Windows", or "T&D Thermo". The default time difference is as :follows

- $\lceil$  wb UTC +1:00 (for serial number "No.4XXXXXXX") UTC - 8:00 (for serial number "No.3XXXXXXX")
- $\lceil n w \rceil$  UTC +0:00 (for all serial numbers)

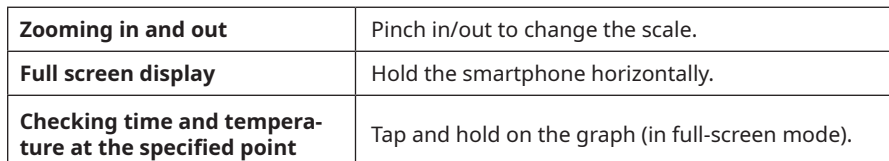

#### **Device Settings**

Below the graph you can view or change the settings such as Rec Settings, Name Settings, Warning Settings, Network Settings and Other Settings.

#### STEP<br>3 **Saving and Sharing Recorded Data**

The downloaded data can be saved to a file and shared by using "T&D WebStorage Service" whenever needed.

**T**  $27.7$ °C Aug 06,2021 Aug 07,2021  $27.2^{\circ}c$  $\mathbf{\Lambda}$ Aug 07,2021 Aug 09,202  $\bullet$   $\bullet$   $\circ$  $\circ$ Back raans 8 4<br>Aug 03,2021 08:11:56 .<br>ROUP -<br>FR-75wb III  $\hfill \Box$ | 日 〇 山 国 Caph/Device Settings The Control of Device Information of the List of the List of the List

- **1.** Tap [ $\bigcup$  Save] at the upper right of the graph to save graph data.
- **2.** Tap  $\left[\Box\right]$  Files] at the bottom of the Device Info screen to open the file list.
- 3. Select a file and tap the desired icon at the bottom of the screen.
- \* The icons on the bottom allow you to take actions on the selected data file such as sending to "T&D WebStorage Service", sending via email, sharing in SNS and saving directly to your smartphone.

# **Report Creation and Output**

The downloaded data can also be output as a PDF report with the daily maximum, minimum, and average values, the total time out of threshold, and the graph.

- **1.** In the Graph/Display Settings screen, tap  $\frac{1}{\sqrt{m}}$  below the graph.
- **2.** Enter the report title and change the output channel(s) if necessary in the Report Settings.
- \* Select at least one channel.
- **3.** Tap [Create] to create a report.
- 4. Check the report preview and select the desired output option (Print, Email, Save/Share) from the icons at the bottom of the screen.
- \* The  $\sqrt{\frac{1}{4M}}$  icon is also available from the Device Info screen [ $\Box$  Files] icon.

For details about "T&D Thermo", refer to the online help. tandd.com/support/webhelp/tdthermo/

# **Software for TR7 Series**

## **T&D** Graph

"T&D Graph" is a software program which enables the viewing of recorded data in graph form, whether the data is stored on a local computer or at "T&D WebStorage Service". Even if the data you wish to view is divided into multiple files, it is possible to merge them into one graph by specifying the device name and/or time period. The graph data can be saved as a graph file (.trg) or a text file (csv).

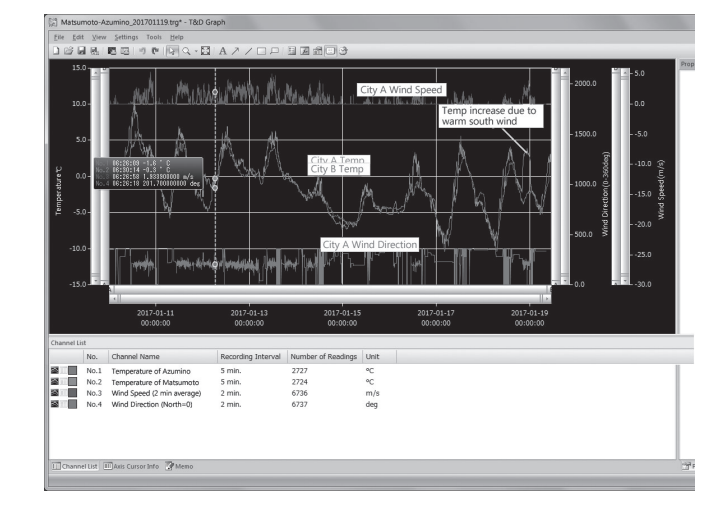

# **T&D Data Server**

The PC on which "T&D Data Server" has been installed can act as a server which receives and stores data recorded by TR7 Series data loggers to the user-specified folders. The stored data can be viewed in graph from using "T&D Graph" or monitored using a web browser. When you wish to have recorded data automatically uploaded to your server rather than "T&D WebStorage Service", please use this software.

Monitoring / Graph Window

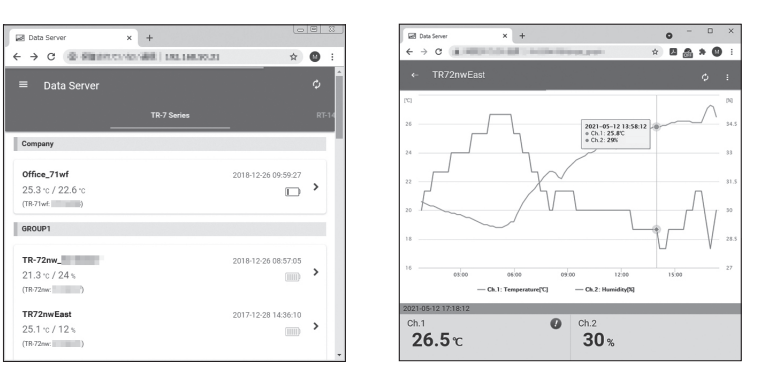

T&D Software and Applications Available for Free Download:

### tandd.com/software/

### **Product Support**

**Please contact your local distributor.** 

tandd.com/purchasing/

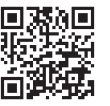

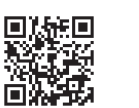

### **Sensors**

## **Optional Sensors**

We offer a wide range of Temperature and Temperature-Humidity sensors, sensor extension cables, AC adaptors, etc. For details see the Optional Products information on the Product Page.

#### *tandd.com/catalog/files/*

op\_temp-sensors-eng.pdf **pdf.** bp\_humid-temp\_uv-sensors-eng.pdf op\_others-eng.pdf

### **Thermocouple Sensors (for TR-75wb / 75nw)**

We do not handle the sale of Thermocouple sensors. Please purchase separately.

### **External Power Supply**

It is possible to use USB bus power, AC adaptor (AD-05A2 or AD-05C2: sold separately), or PoE ( $\lceil n w \rceil$  only) as a power source. When using an external power supply, installing batteries will make it possible to continue recording in the event of a power outage.

#### **① Important Notice for Using an External Power Supply**

When using external power, the data logger itself generates heat and the internal sensor of the TR-71nw will report a higher temperature than actual; we recom-<br>mend using an external temperature sensor.

Also, when an external sensor is used near the TR7 Series, it may be affected by the heat from the logger.

# **T&D WebStorage Service**

"T&D WebStorage Service" is a free web-based cloud storage service pro-<br>vided by T&D Corporation. By uploading recorded data to "T&D WebStorage Service", it is possible to access your important data from anyplace in the world at any time you wish.

# https://webstorage-service.com

Useful features include automatic transmission of current readings & recorded data, graph dis-<br>play, settings, etc.

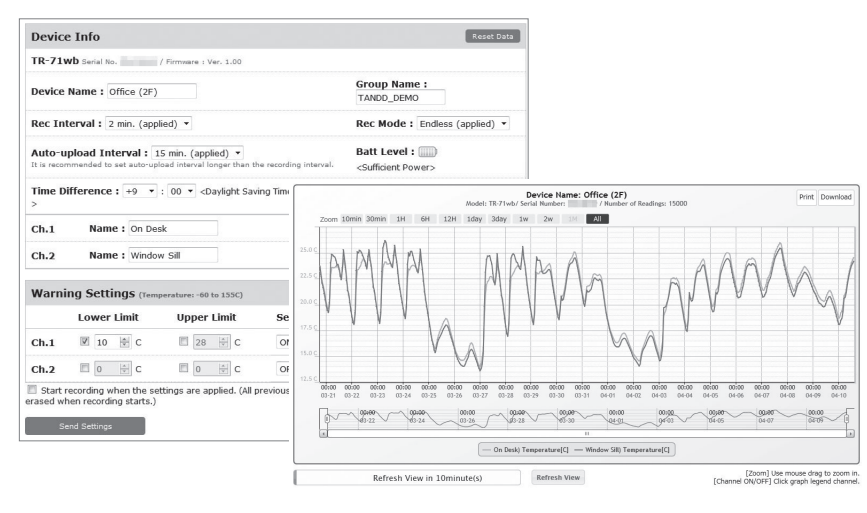

# **Clock Settings**

# **PC over USB: Setup and Download**

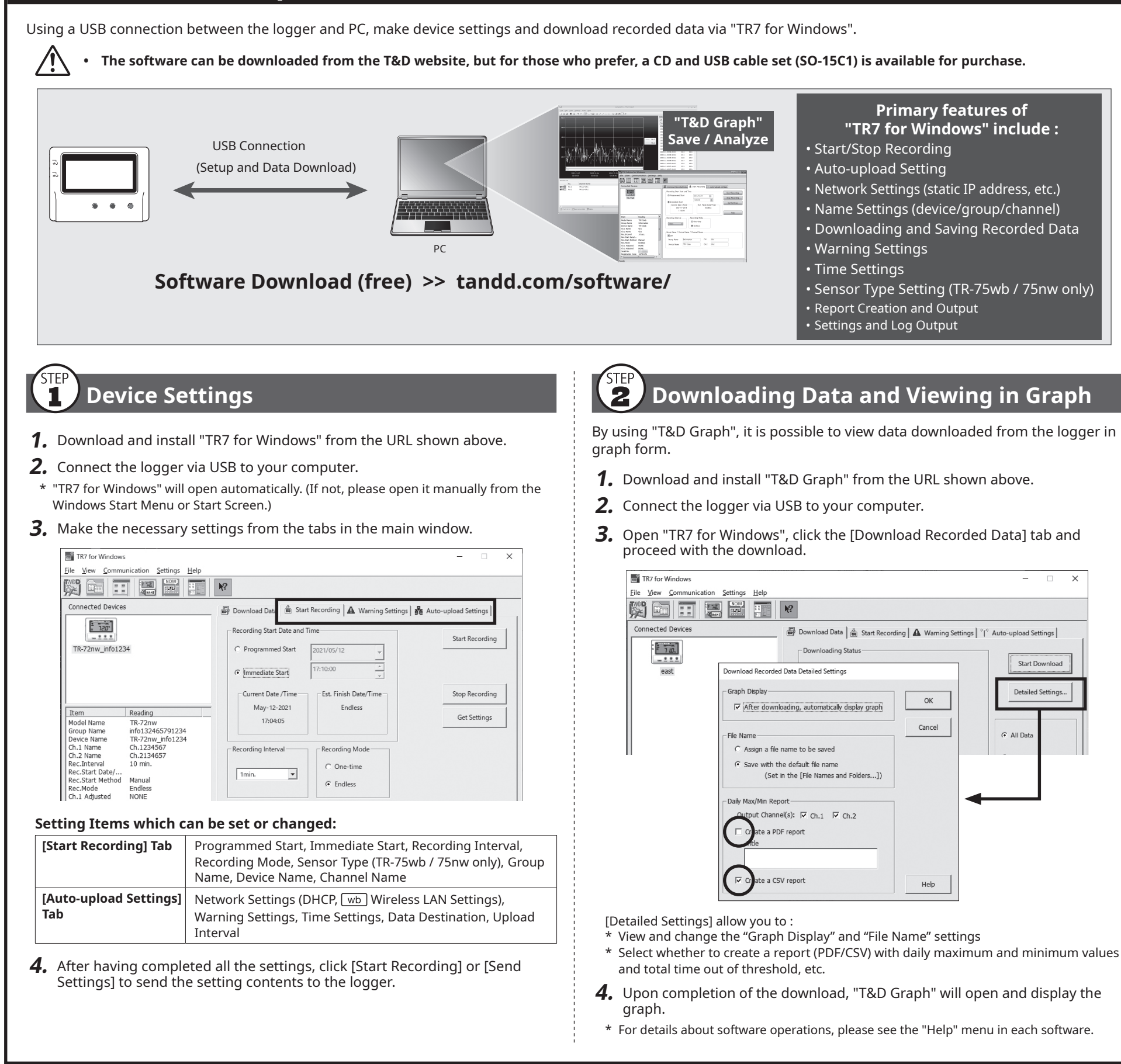

# **Smartphone over Bluetooth<sup>®</sup>: Setup and Download** *IR-75wb*

By using the "T&D Thermo" App with  $\sqrt{wb}$ , it is possible to make device settings, download and view the recorded data, create a report, and output device log and settings directly from your smartphone or tablet via Bluetooth.

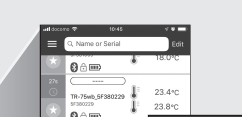

**Primary features of "T&D Thermo" include :** • Start/Stop Recording • Auto-upload Interval Setting • Name Settings (device/group/channel)

 $\Box$   $\times$ 

Start Down

**Detailed Settings** 

 $G$  All Da

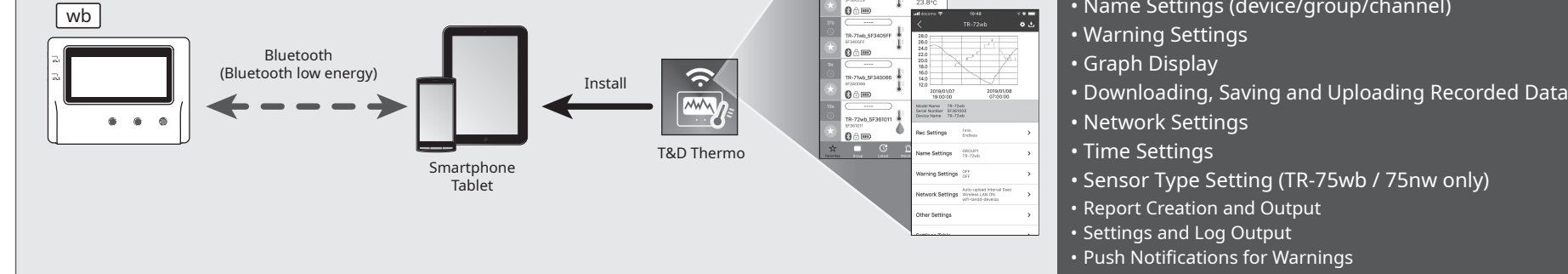

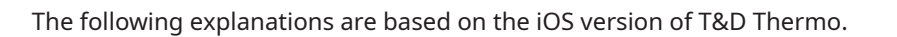

#### 'STEI **Device Registration**

- **1.** Install "T&D Thermo" to your smartphone or tablet.
- \* "T&D Thermo" is available on the Apple Store for iOS devices and the Google Play Store for Android devices.
- 2. Open the app.
- $3.$  On the top screen, tap  $[\oplus]$  Add] to open the Add Device screen.
- 4. By selecting the desired device in the list of Nearby Bluetooth Devices, its serial number will be entered automatically. Enter the registration code manually, then tap [Apply].
- $\overline{\mathbf{5}}$ . Repeat the same for all devices you wish to add, then tap  $\langle$  to return to the top screen.

#### $\overline{\mathbf{2}}$ **Graph Display and Device Settings**

- **1.** Tap the device in the list to open the device info screen.
- **2.** By tapping [  $*$  Bluetooth] at the bottom of the screen, the app will down-load and display data in a graph as shown below.

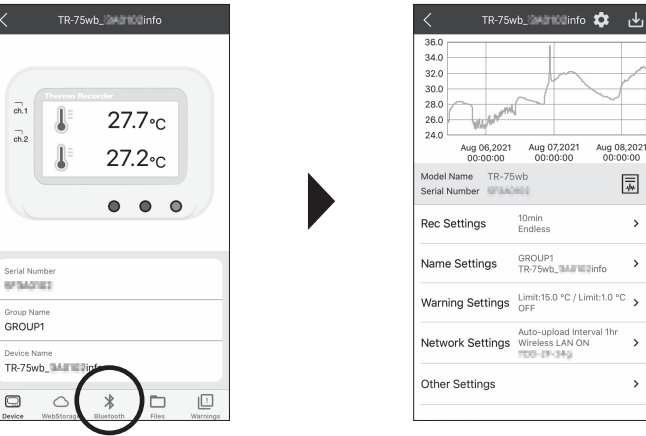

Graph / Device Settings

Aug 08,20<br>00:00:0

辰

#### **Graph Operations**